**Агентство по информатизации и связи Камчатского края**

# **Практическое руководство**

**по работе с разделом «Техпомощь» в автоматизированной информационной системе «Портал поставщиков услуг»**

**версия 1.0**

Техническая поддержка: КГАУ «Информационно-технологический центр Камчатского края» тел. (4152) 22-86-11, (4152) 415-966 e-mail itc@kamgov.ru

# **Общие сведения**

В Руководстве описан порядок получения информации от Администратора автоматизированной информационной системы «Портал поставщиков услуг» (далее – Система), в том числе новостей о работе Системы, сообщений о проведении регламентных работ, актуальных версий инструкций, практических руководств по работе с Системой и т.п.

Работа с разделом **«Техпомощь»** позволяет оперативно получать информацию о новых возможностях Системы или проведении регламентных работ, скачивать актуальные версии методических рекомендаций и других документов.

Доступ к разделу **«Техпомощь»** получают все пользователи Системы не зависимо от прав доступа к другим сервисам.

### **1. Начало работы**

1.1. Откройте браузер InternetExplorer.

1.2. Для начала работы в Системе в строке адреса окна браузера наберите адрес **ppu.kamgov.ru**.

1.3. Вход в Систему может осуществляться по логину и паролю, полученным у Администратора Системы, или по карте с сертификатом ключа электронной подписи, полученной в Удостоверяющем центре Камчатского края.

1.3.1. Для входа в Систему по паролю введите логин и пароль, нажмите кнопку **«Вход по паролю»**. Если логин и пароль указаны без ошибок, откроется основное рабочее окно Системы.

1.3.2. Для входа в Систему по карте вставьте карту с сертификатом ключа электронной подписи в карт-ридер и нажмите кнопку **«Вход по карте»**. Если необходимое программное обеспечение было установлено правильно, откроется основное рабочее окно Системы.

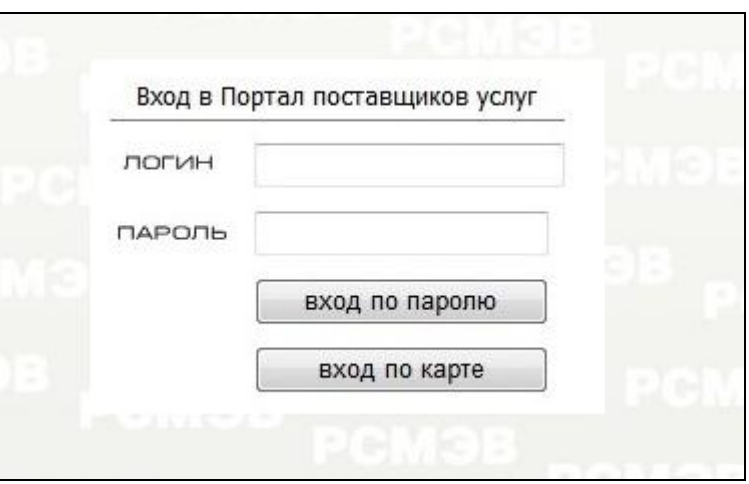

1.4. Откройте раздел **«Техпомощь»**:

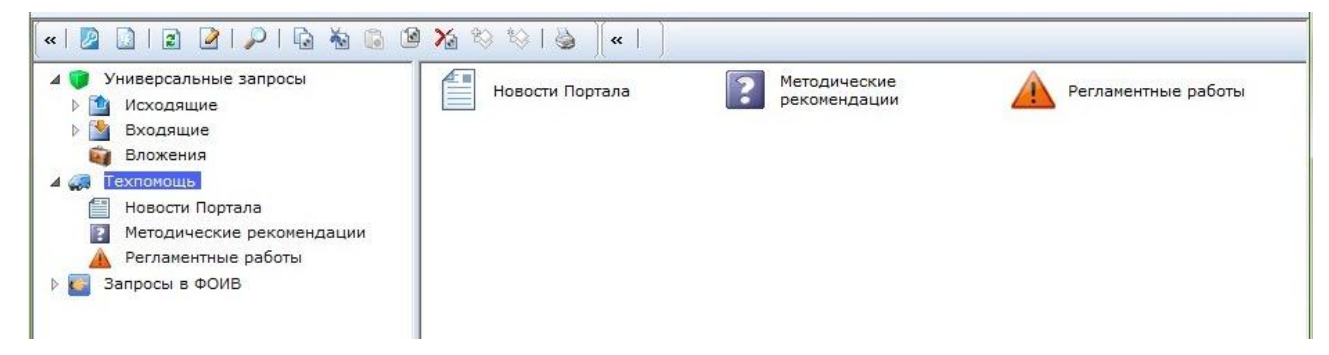

# **2. Описание раздела «Техпомощь»**

## 2.1. Подраздел **«Новости»**.

В данном подразделе размещается информация о новостях в работе Системы, о доступности новых сервисов, об изменении форм документов и т.д.

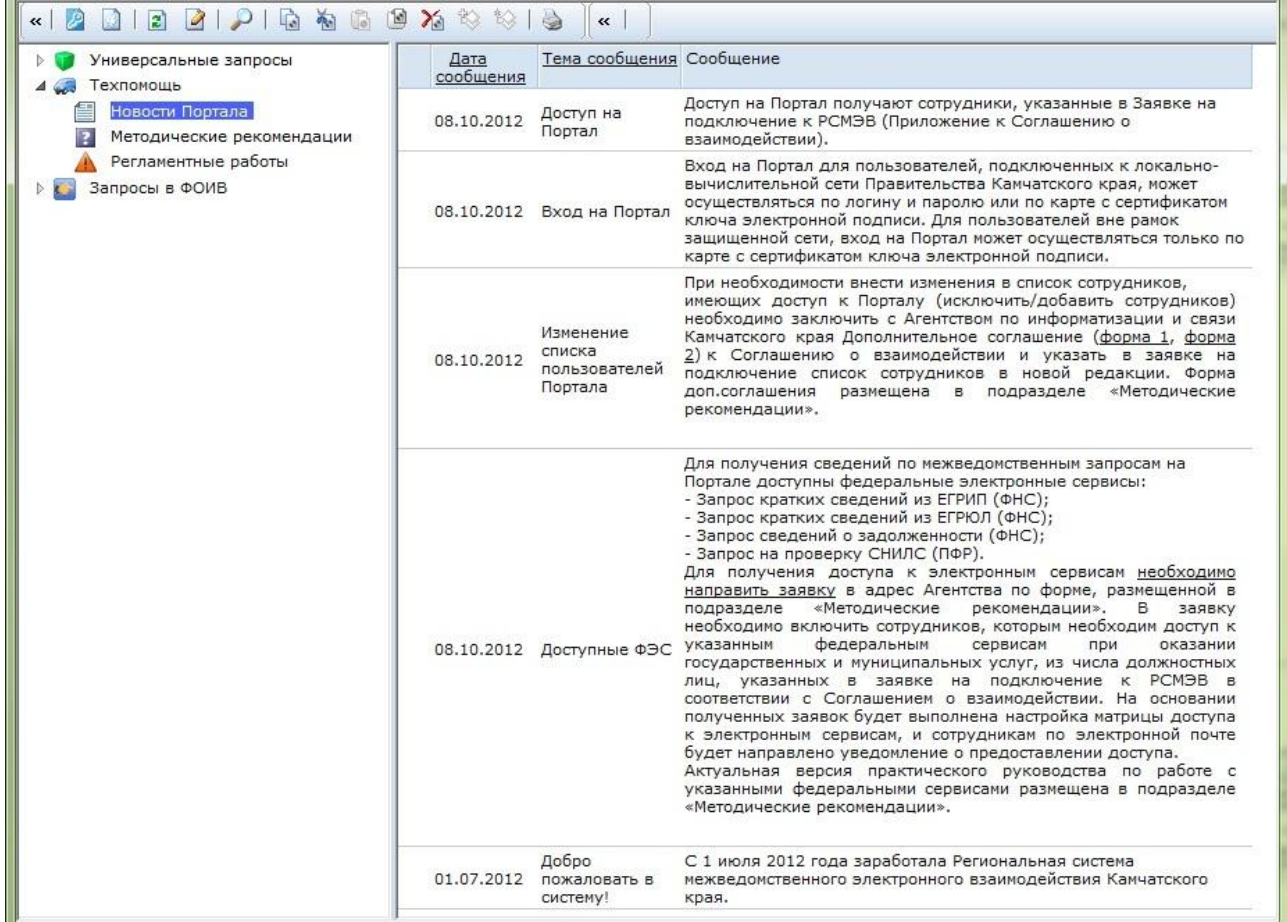

### 2.2. Подраздел **«Методические рекомендации»**.

В данном подразделе располагаются всегда актуальные версии инструкций по работе с сервисами Системы.

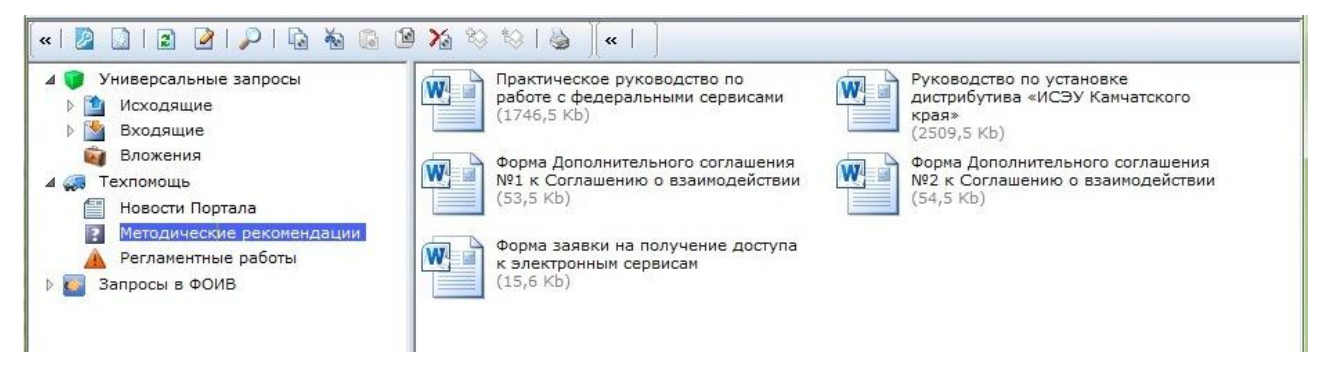

Чтобы скачать необходимый документ, щелкните левой кнопкой мыши по его названию. В появившемся окне выберите одно из предлагаемых действий:

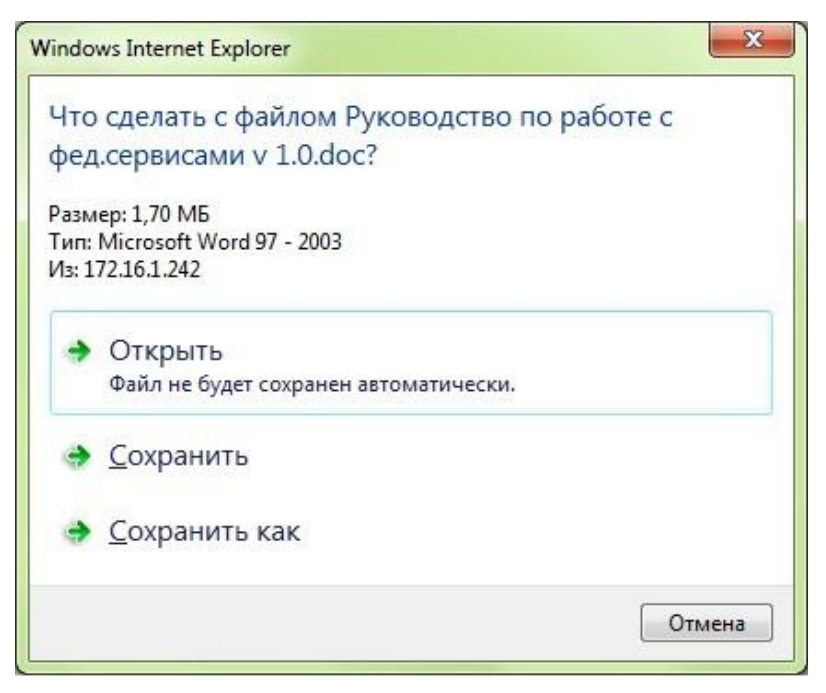

*Примечание:* При выборе действия **«Сохранить»** выбранный документ автоматически будет сохранен в папку **«Загрузки»**.

### 2.3. Подраздел **«Регламентные работы»**.

В данном подразделе размещаются информационные сообщения о регламентных работах, проведение которых временно ограничивает доступ к Системе. В списке сохраняется вся история сообщений.

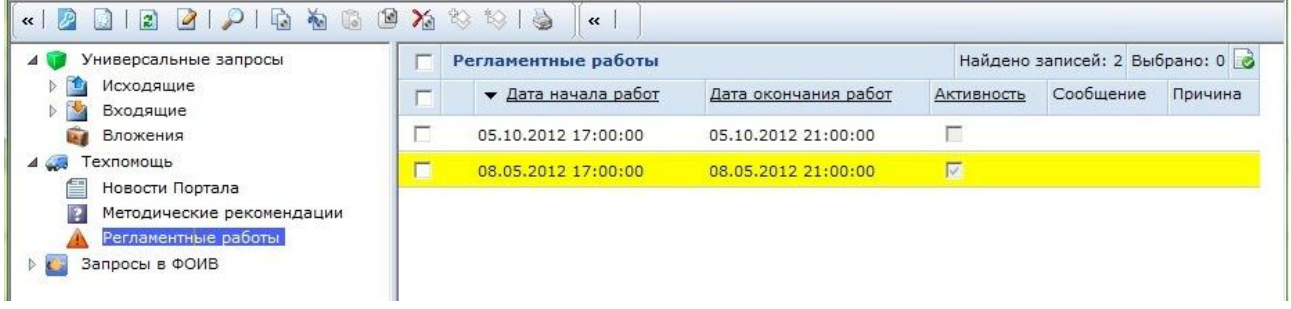

Сообщение об активных на текущий день работах подсвечивается желтым цветом и автоматически размещается на странице входа.

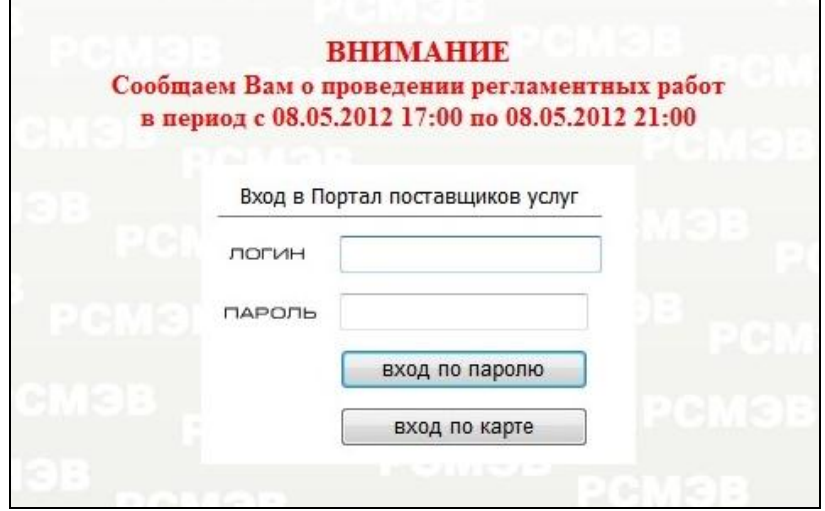